# Creating Expansion Joints in a Sidewalk

Reference Number: **KB-00341**Last Modified: **August 16, 2023** 

The information in this article applies to:

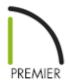

## **QUESTION**

When I draw a sidewalk using the Sidewalk tool, it is created as a continuous slab. I would like to know how to create a sidewalk with expansion joints.

### **ANSWER**

To model expansion joints in a sidewalk, create a single section of sidewalk, then replicate it with small gaps in between each section.

### To create a sidewalk with expansion joints

- 1. Select **Terrain> Create Terrain Perimeter** from the menu to create a terrain perimeter in your plan.
- 2. Navigate to **Terrain> Sidewalk> Straight Sidewalk** from the menu, then click-

and-drag to draw the first section of sidewalk.

- 3. Adjust the size of the first sidewalk section to your specifications. This can be done using one of the following methods:
  - With the sidewalk selected, use the **Open Object** edit button to open the **Terrain Path Specification** dialog. The **Width** and **Thickness** can be adjusted on the **General** panel, while the **Length** can be adjusted on the **Selected Line** panel.

in this example, our sidewalk section has a Width and Length of 48", and a default Thickness of 1".

- $\circ$  Use the edit handles along with **Temporary**  $\bigvee$  or **Manual Dimensions**  $\varnothing$ .
- 4. Once the first sidewalk section is to your desired size, select it, then click the **Multiple Copy** dit button.
- 5. Click the **Multiple Copy Interval** secondary edit button to open the **Multiple Copy** dialog, specify the **Primary Offset** value for **General Objects**, then click **OK**.

In this example, we have specified a value of 48 3/4". This will give us a 3/4" expansion joint between each sidewalk section.

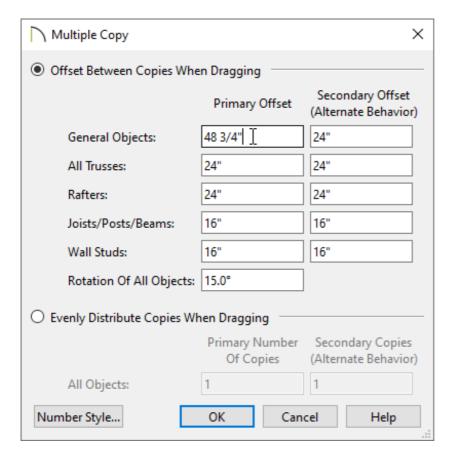

- 6. Hover over the Move edit handle located on the sidewalk until the **Multiple Copy**to cursor displays, then click-and-drag in your desired direction to make copies.
- 7. When you have the desired number of copies, simply release the mouse button. You can now create a **Camera** view to see the results.

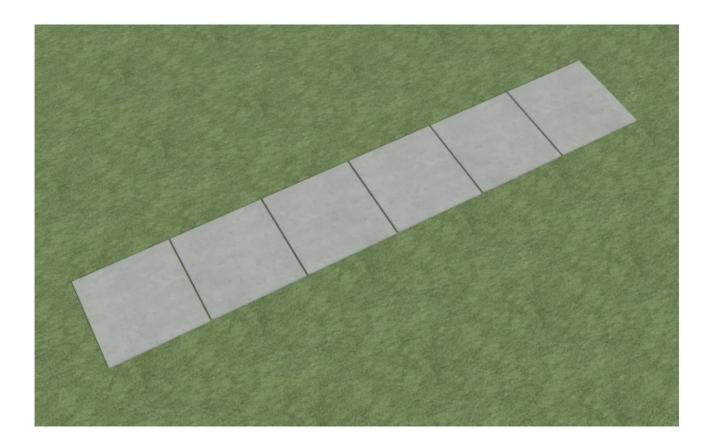

#### **Related Articles**

- <u>⁴ Modeling a Subdivision or Lot with Multiple Structures (/support/article/KB-00344/modeling-a-subdivision-or-lot-with-multiple-structures.html)</u>

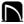

(https://chieftalk.chiefarchitect.com/)

(/blog/)

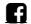

(https://www.facebook.com/ChiefArchitect)

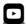

(https://www.youtube.com/user/ChiefArchitectInc)

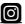

(https://www.instagram.com/chiefarchitect/)

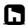

# (https://www.houzz.com/pro/chiefarchitect/)

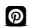

## (https://www.pinterest.com/chiefarchitect/)

208-292-3400 (tel:+1-208-292-3400)

© 2000–2023 Chief Architect, Inc.

Terms of Use (/company/terms.html)

Privacy Policy (/company/privacy.html)